[fortigate](https://intrusos.info/doku.php?id=tag:fortigate&do=showtag&tag=fortigate), [vpn,](https://intrusos.info/doku.php?id=tag:vpn&do=showtag&tag=vpn) [sede](https://intrusos.info/doku.php?id=tag:sede&do=showtag&tag=sede)

# **Conexión de sedes mediante una VPN**

Vamos a realizar una conexión entre sedes, teniendo en cada sede un equipo fortigate. Para ello tenemos que crear una conexión VPN en cada sede.

## **Creamos la VPN en la sede central**

Utilizamos el asistente para realizar la configuración. Para ello vamos al menú de la izquierda y seleccionamos VPN→IPsec→Wizard y seleccionamos la opción Site to Site - Fortigate

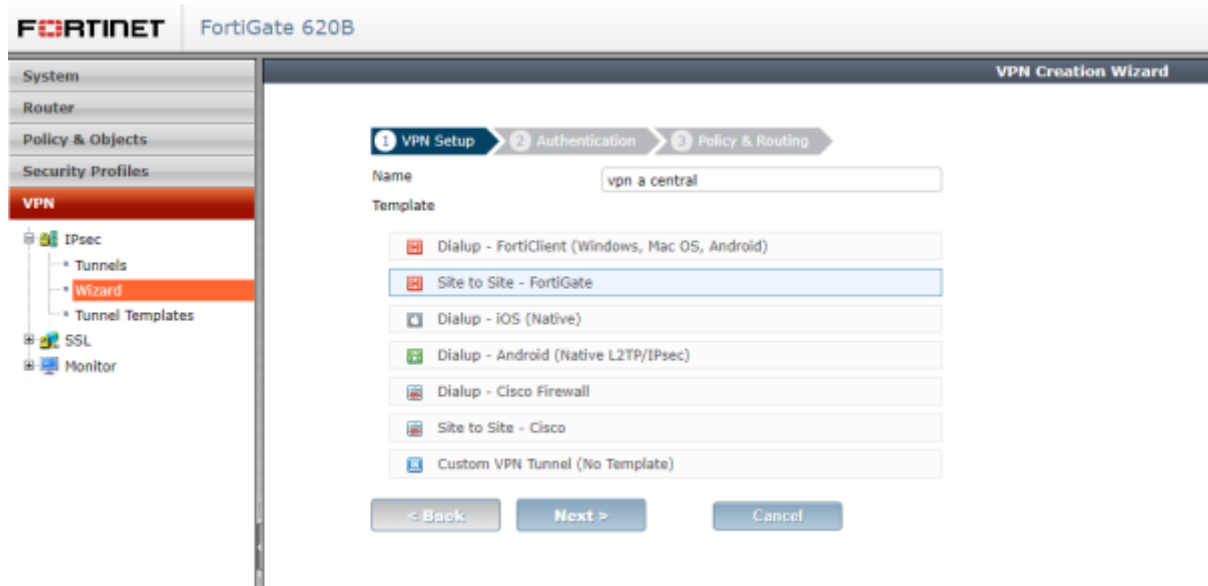

Definimos en remote gateway la ip pública del equipo al que vamos a conectarnos, la interfaz de salida por la que vamos a conectar y el tipo de autenticación que vamos a usar en ambos extremos.

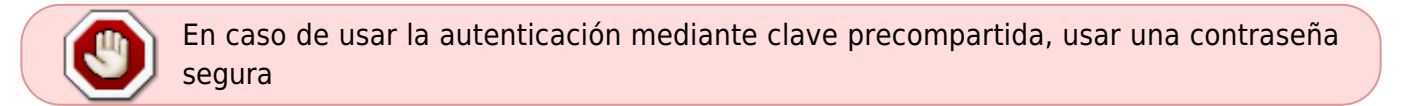

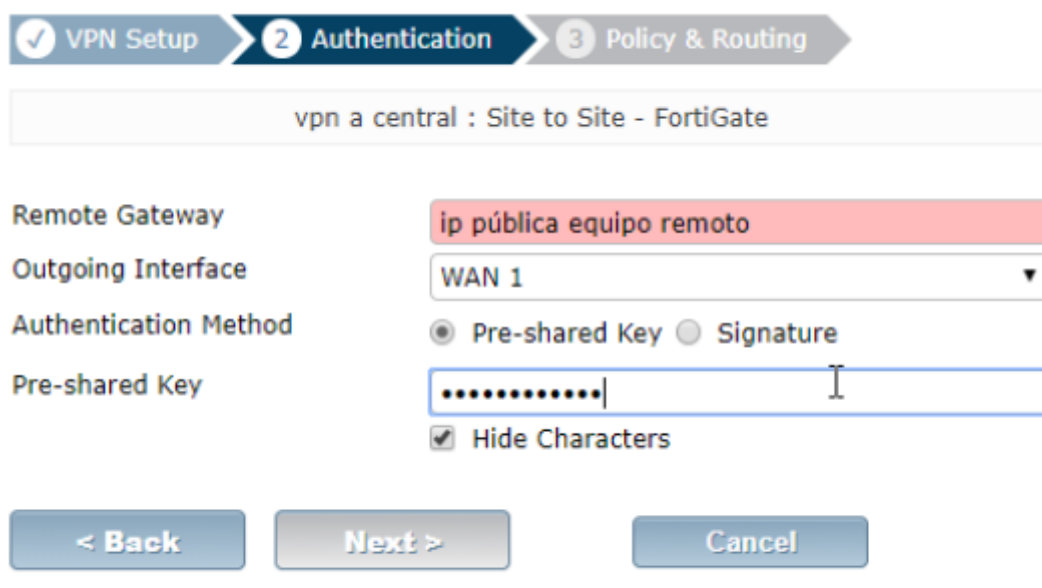

Definimos el interfaz de entrada de la red local, el direccionamiento ip de la red local y el de la la red remota

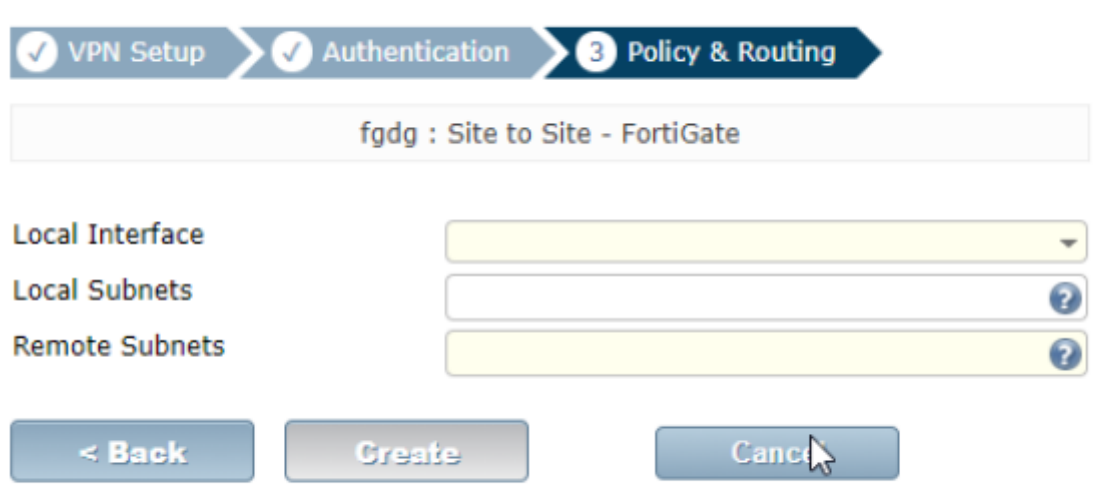

Al finalizar el asistente nos creará las políticas, las rutas, los grupos y objetos necesarios.

#### **Creamos la VPN en la oficina remota**

Seguimos los mismo pasos que cuando creamos la VPN en la sede central, pero cambiando los parámetros del gateway remoto, puerto, etc con los nuevos valores .

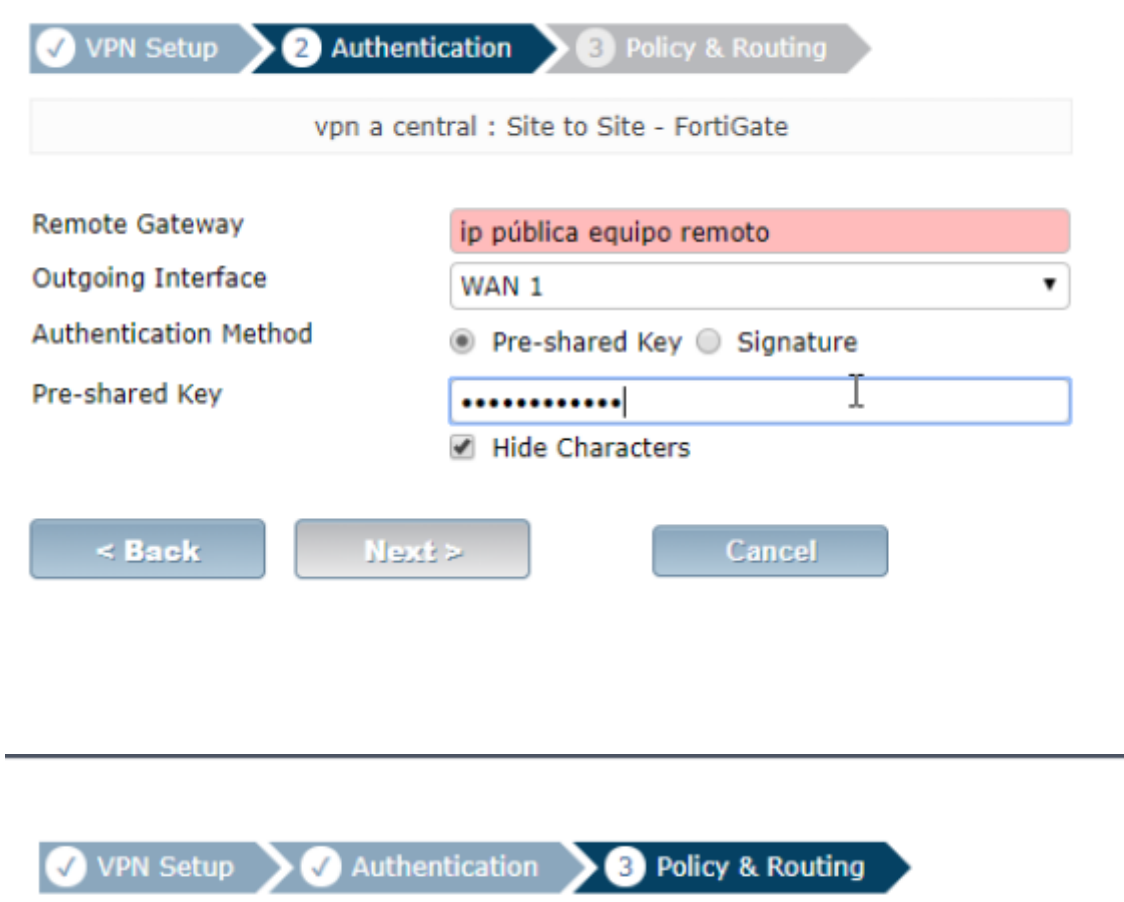

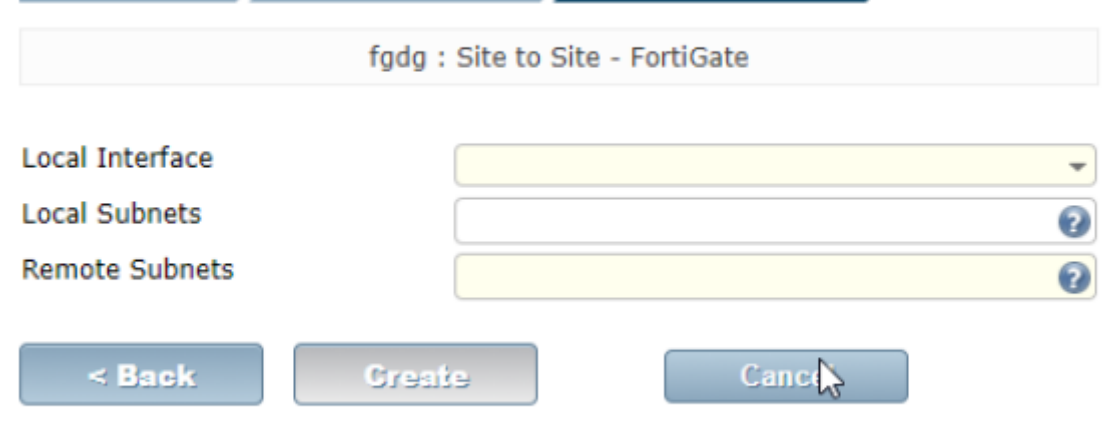

### **Conexión de la sede al AD**

Deberemos abrir ciertos puertos desde dicha oficina a nuestros servidores del dominio. En concreto para servidores de domino con Windows 2012 Server

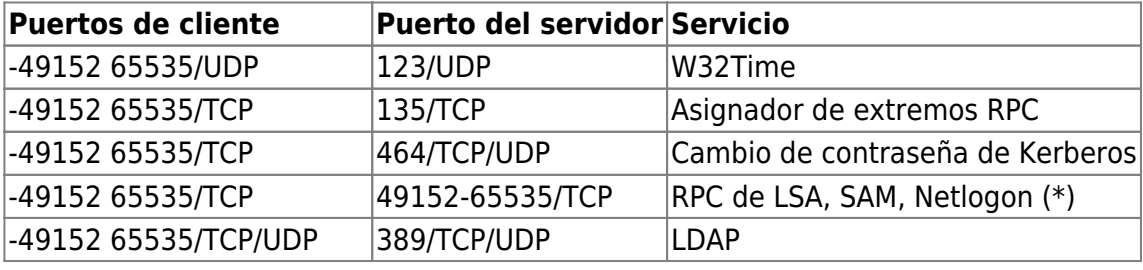

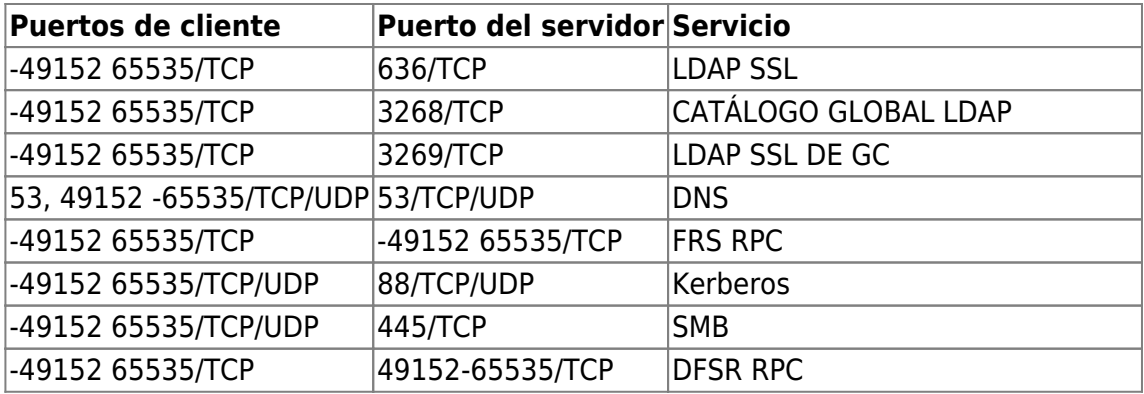

#### **Referencias**

[https://support.microsoft.com/es-es/help/179442/how-to-configure-a-firewall-for-domains-and-tr](https://support.microsoft.com/es-es/help/179442/how-to-configure-a-firewall-for-domains-and-trusts) [usts](https://support.microsoft.com/es-es/help/179442/how-to-configure-a-firewall-for-domains-and-trusts)

From: <https://intrusos.info/> - **LCWIKI**

Permanent link: **<https://intrusos.info/doku.php?id=hardware:fortigate:conectarsede>**

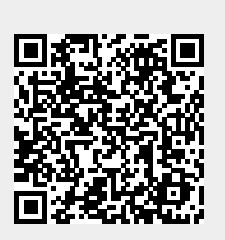

Last update: **2023/01/18 14:36**